# Working with Long Documents

# **"How do I add bookmarks, hyperlinks and cross-references to my Word document?"**

You can use Word's linking tools to point or refer to text and other objects within your document.

- **Bookmarks** flag important parts of your document for future reference. You can create hyperlinks and cross-references within your document that point to bookmarked text.
- **Hyperlinks** are clickable paths to other files, web pages, email addresses, and locations within your document. They are useful if you are producing an electronic version of your document, such as a PDF.
- **Cross-references** refer to text that appears elsewhere in your document, for example a chart captioned "Figure 1" that you want to discuss in your body text. You can use cross-references to refer to numbered items, headings, captions, footnotes, endnotes, and bookmarks.

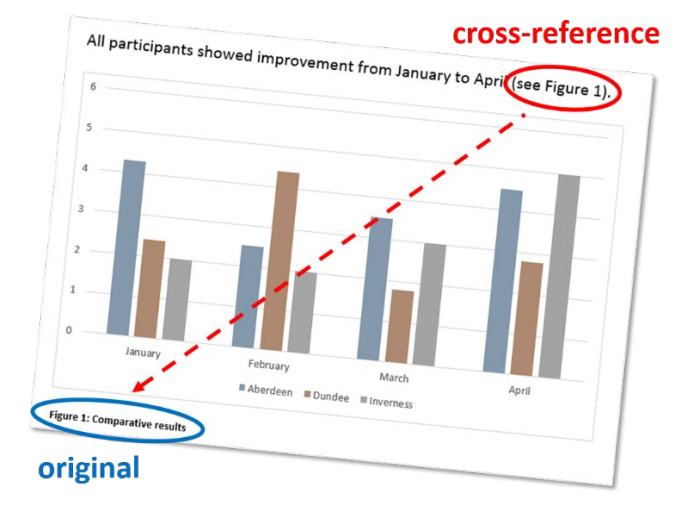

## **Bookmarks**

#### **Add a bookmark:**

- 1. Select the **text** or **object** that you want to bookmark.
- 2. Click the **Insert** tab, then **Bookmark**.
- 3. Type a name for your bookmark, without spaces.
- 4. Click **Add**.

#### **Go to a bookmark:**

- 1. Click the **Insert** tab, then **Bookmark**.
- 2. Click the name of the bookmark you want to go to.
- 3. Click **Go To**.

#### **Delete a bookmark:**

- 1. Click the **Insert** tab, then **Bookmark**.
- 2. Click the name of the bookmark you want to delete, then click **Delete**.

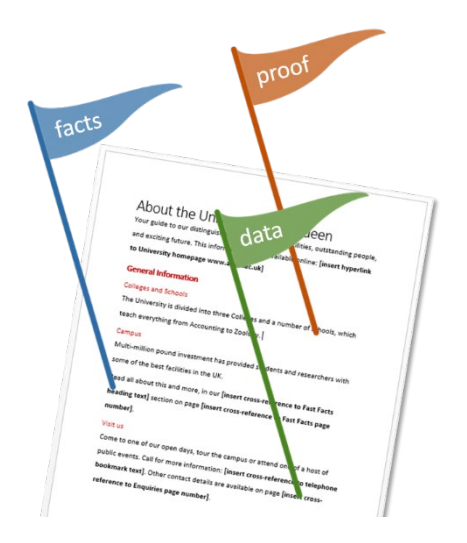

## **Hyperlinks**

### **To create a hyperlink:**

- 1. Select the **text** or **object** that you want to use as a hyperlink.
- 2. Click the **Insert** tab, then **Hyperlink**.
- 3. Complete the details for your link destination and click **OK**.

#### **Edit or remove a hyperlink:**

- 1. Right-click the hyperlink you want to edit or remove.
- 2. Select **Edit Hyperlink…** or **Remove Hyperlink** from the shortcut menu.
	- − If you are editing a hyperlink, make your changes and click **OK**.

## **Cross-references**

#### **Create a cross-reference:**

- 1. Click the point in your document where you want to add a cross-reference.
- 2. Click the **Insert** tab, then **Cross-reference**.
	- − **Reference type**: Select the type of item you want to refer to.
	- − **Insert reference to**: Select the information you want to appear in your document.
	- − **For which item**: Select the exact item you want to refer to.
	- − **Insert as hyperlink**: Tick this box if you want your cross-reference to act as a hyperlink.
- 3. Click **Insert**.

### **Update a cross-reference:**

It is a good idea to update your cross-references every time you make changes within your document. This is in case any referenced items have moved to a different page.

- 1. Press **Ctrl + A** on your keyboard to select your whole document.
- 2. Right-click anywhere in your document and click **Update Field**.

**Note**: If you see an **Error!** message in place of any of your cross-references, you may have deleted the original cross-referenced item. If so, delete the cross-reference and recreate it if needed.

## **Further information and help**

If you want to learn about any Microsoft product in more detail you can use [Microsoft's Office Support](https://support.office.com/) for tutorials, videos and helpful hints.

- For essay formatting requirements, e.g. margins and line spacing, please check with your School.
- − Click **File** and the **question mark** (top right) for help using Word or press **F1**. Search for keywords, e.g. *links*.
- You can also use MyIT to log calls with the University's IT Service Desk: [https://myit.abdn.ac.uk](https://myit.abdn.ac.uk/)